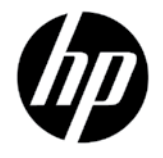

# DESIGNJET T2300 eMFP sorozat

# Bevezető tudnivalók

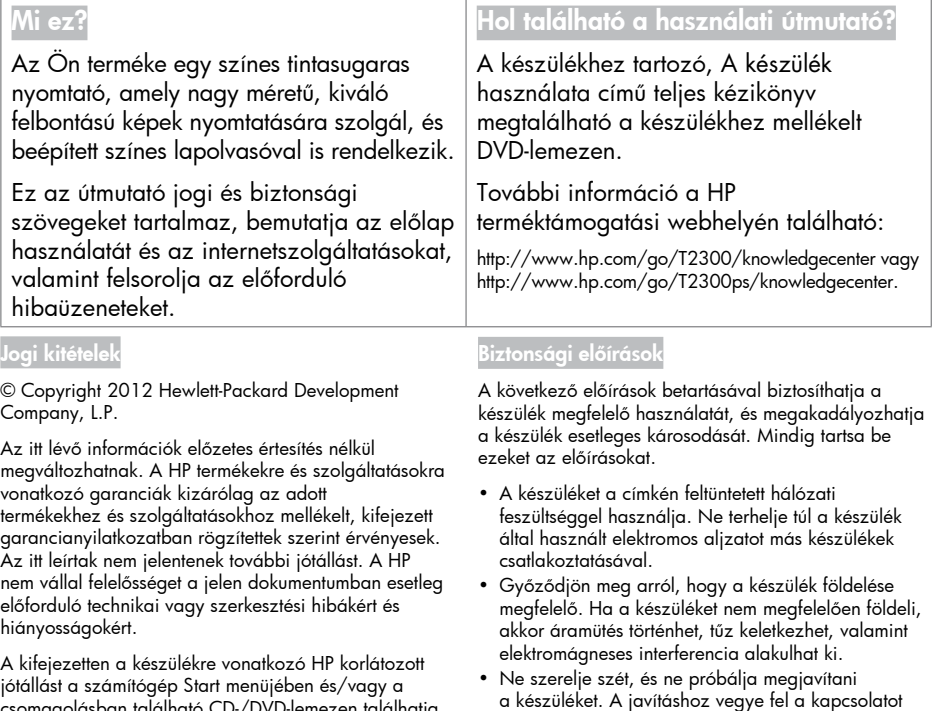

jótállást a számítógép Start menüjében és/vagy a csomagolásban található CD-/DVD-lemezen találhatja. Néhány országban/területen a HP korlátozott jótállás a csomagolásban nyomtatott formában található. Azokban az országokban, ahol a jótállás nem áll rendelkezésre nyomtatott formában, ott a kinyomtatott példányt a http://www.hp.com/go/orderdocuments/ webhelyen szerezheti be, vagy írjon a következő címre:

Észak-Amerika: Hewlett Packard, MS POD, 11311 Chinden Blvd, Boise, ID 83714, USA.

Európa, Közel-Kelet, Afrika: Hewlett-Packard, POD, Via G. Di Vittorio 9, 20063 Cernusco s/Naviglio (MI), Olaszország.

Ázsia, Csendes-óceáni térség: Hewlett-Packard, POD, P.O. Box 200, Alexandra Post Office, Singapore 911507.

Kérjük, mellékelje a termékszámot, a jótállás időtartamát (ez a sorozatszám címkéjén olvasható), a nevét és a címét.

- a készüléket. A javításhoz vegye fel a kapcsolatot a helyi HP szervizzel, lásd: *A készülék használata*.
- A készülékhez csak a HP által szállított elektromos kábelt használja. Ne rongálja meg, ne vágja el és ne próbálja megjavítani tápkábelt. Sérült tápkábel használata esetén tűz keletkezhet vagy áramütés történhet. A sérült tápkábelt a HP által jóváhagyott tápkábelre cserélje ki.
- Vigyázzon, hogy a HP tisztítócsomagban található anyagok kivételével a készülék belső részei ne érintkezzenek fémmel vagy folyékony anyaggal. Az ilyen esetek tüzet, áramütést vagy súlyos kárt okozhatnak.
- Kapcsolja ki a terméket, és húzza ki a tápkábelt az aljzatból, ha a következő esetek bármelyike bekövetkezik:
	- Ha kézzel belenyúl a készülékbe.
	- Ha a készülékből füst jön ki, vagy szokatlan szagot érez.
	- Ha a készülék működés közben a megszokottól eltérő hangot ad ki.
	- Ha olyan fémdarab vagy folyékony anyag kerül a készülék belsejébe, amely nem része a tisztítási és karbantartási eljárásnak.
	- Zivatar idején.
	- Áramkimaradás esetén.

## Az előlap

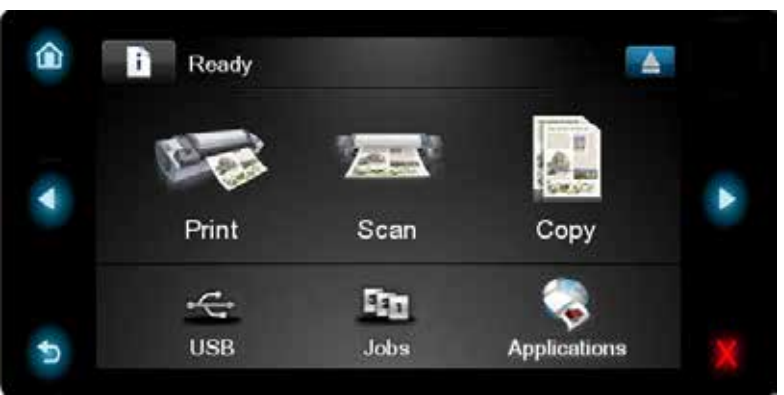

Az előlap nagy méretű középső területén jelennek meg a különböző aktuális információk és az ikonok. A bal és a jobb oldalon időnként legfeljebb öt rögzített ikon jelenhet meg. Ezek általában nem egyidejűleg jelennek meg.

#### Bal és jobb oldali rögzített ikonok

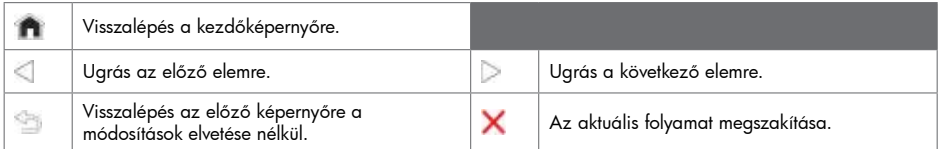

#### A kezdőképernyő dinamikus ikonjai

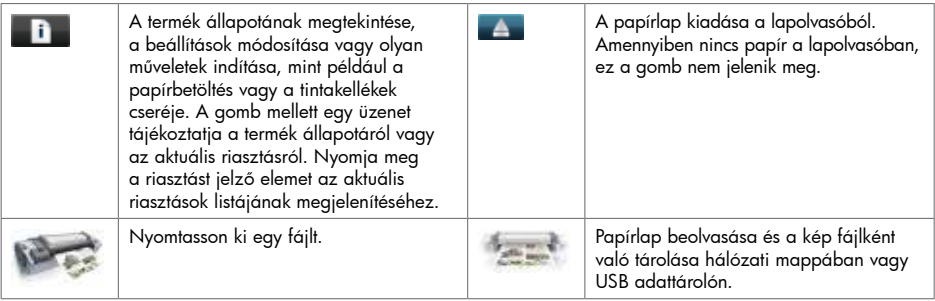

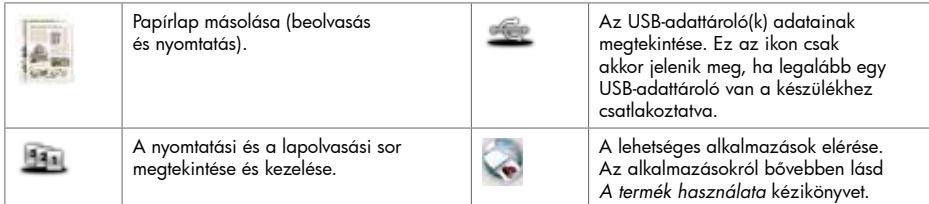

Ha a készülék egy ideje tétlen állapotban van, akkor energiatakarékos üzemmódba lép, és kikapcsolja az előlapi kijelzőt. Ha módosítani szeretné a nyomtató energiatakarékos üzemmódjának várakozási idejét, akkor

nyomja meg az **alba,** majd a **ikont, ezután válassza a Setup (Beállítás**) > Front panel options (Előlapi beállítások) > Sleep mode wait time (Energiatakarékos üzemmód várakozási ideje) elemet. 30 és 240 másodperc közötti időtartamot adhat meg.

Ha a készülékre külső parancs érkezik, akkor kilép az energiatakarékos üzemmódból, és bekapcsolja az előlapi kijelzőt.

#### Internetszolgáltatások

A termék csatlakoztatható az internethez, ami lehetővé teszi különböző szolgáltatások használatát:

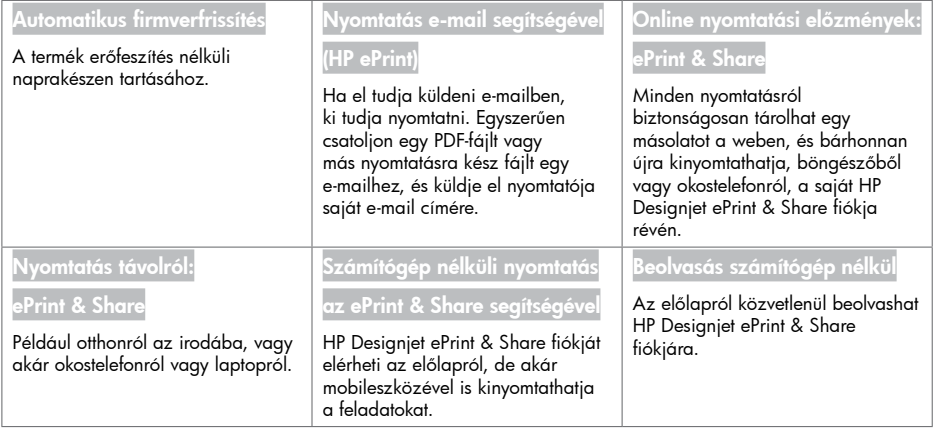

### Beállítás

A termék beállításához az internetszolgáltatások használatához kövesse az alábbi lépéseket:

Ellenőrizze, hogy a nyomtató megfelelően kapcsolódik az internethez.

 $\bullet$  Futtassa a kapcsolódási varázslót: az előlapon válassza a következő lehetőségeket:  $\Box$  , majd , majd Connectivity (Kapcsolódás) > Connectivity wizard (Kapcsolódási varázsló). Ha nem találja a Connectivity Wizard (Kapcsolódási varázsló) parancsot a menüben, frissítse a nyomtató eszközvezérlő-programját, majd próbálja újra. Ha a varázsló új eszközvezérlő-programot tölt le, akkor a nyomtatót esetleg újra kell indítani. Amikor a varázsló megjeleníti a nyomtató kódját és e-mail címét, érdemes leírnia ezeket az adatokat.

 Telepítse a nyomtató szoftvereit (az illesztőprogramot és egyéb programokat a lehetőségek kibővítésére) számítógépére a HP Start-up Kit DVD-ről, illetve a webről. Dokumentációt és támogatási információkat is találhat a DVD-n vagy a weben.

- Hozzon létre egy HP Designjet ePrint & Share fiókot a felkéréskor, vagy később, a http://www.hp.com/go/eprintandshare webhelyen. A HP Designjet ePrint & Share elmenti a felhőben az összes nyomtatási feladat másolatát, így később újra kinyomtathatja vagy megoszthatja őket szinte bárhonnan, akár okostelefonokról vagy táblagépekről is.
- Aktiválja fiókját az e-mailben kapott aktivációs hivatkozással. Ha nem kapja meg az üzenetet, ellenőrizze a levélszemét mappát.
- Ez egy választható lépés: Ha Ön a nyomtató rendszergazdája, jelentkezzen be a HP ePrint Center rendszerbe (http://www.hp.com/go/eprintcenter) a nyomtató e-mail címének testre szabásához vagy az ePrinter biztonsági beállítások megadásához a távoli nyomtatáshoz.

Gratulálunk, ezzel befejezte az internetszolgáltatások beállítását! A HP ePrint és a HP Designjet ePrint & Share már készen áll a használatra.

A HP ePrint Center és a HP Designjet ePrint & Share legújabb híreit, támogatási lehetőségeit és használati feltételeit az adott webhelyeken találhatja meg: http://www.hp.com/go/eprintcenter és http://www.hp.com/go/eprintandshare.

#### Az előlap hibaüzenetei

Ha olyan hibaüzenet jelenik meg, amelyet itt nem talál meg, és nem tudja mit kell tennie, vagy ha a javasolt teendő nem oldja meg a problémát, akkor lépjen kapcsolatba a HP ügyfélszolgálatával.

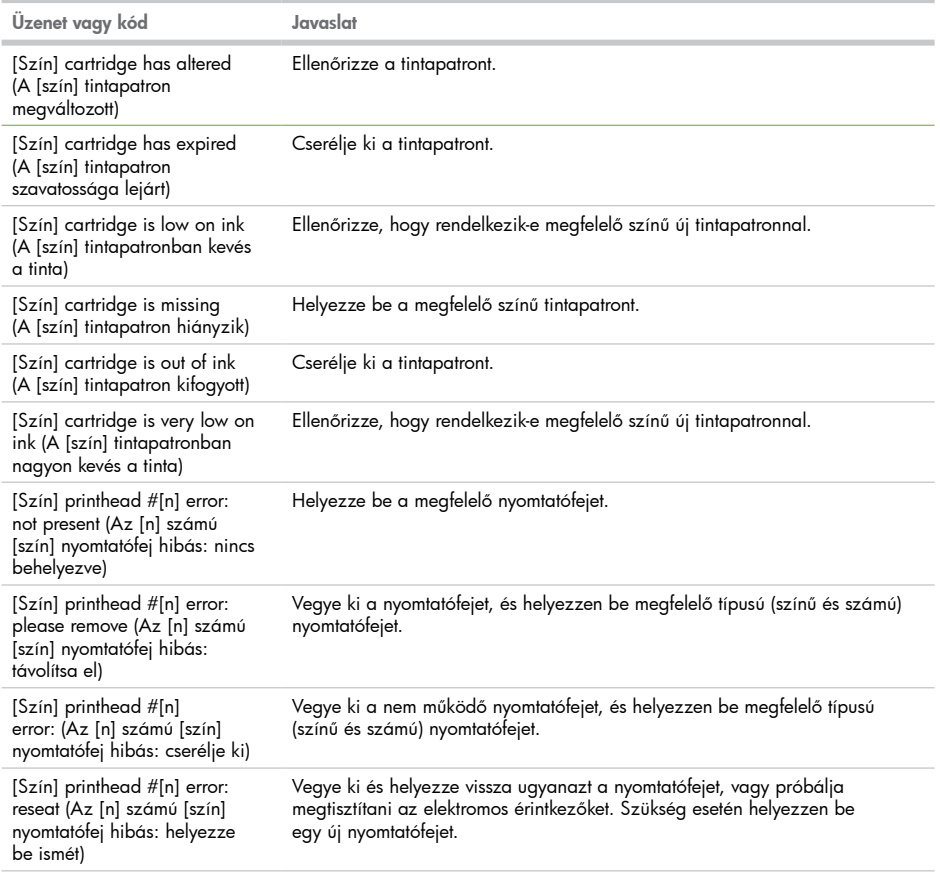

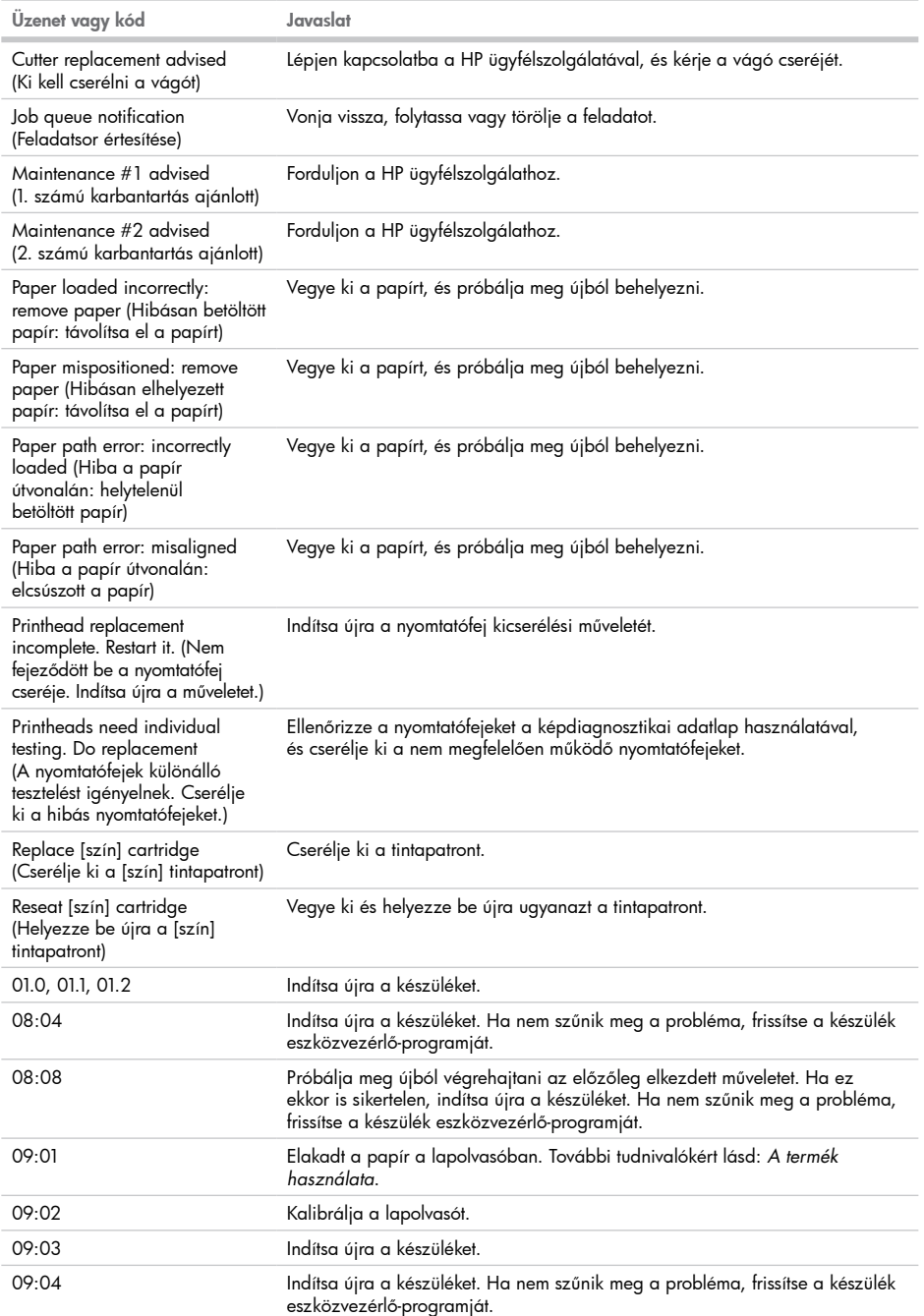

٠

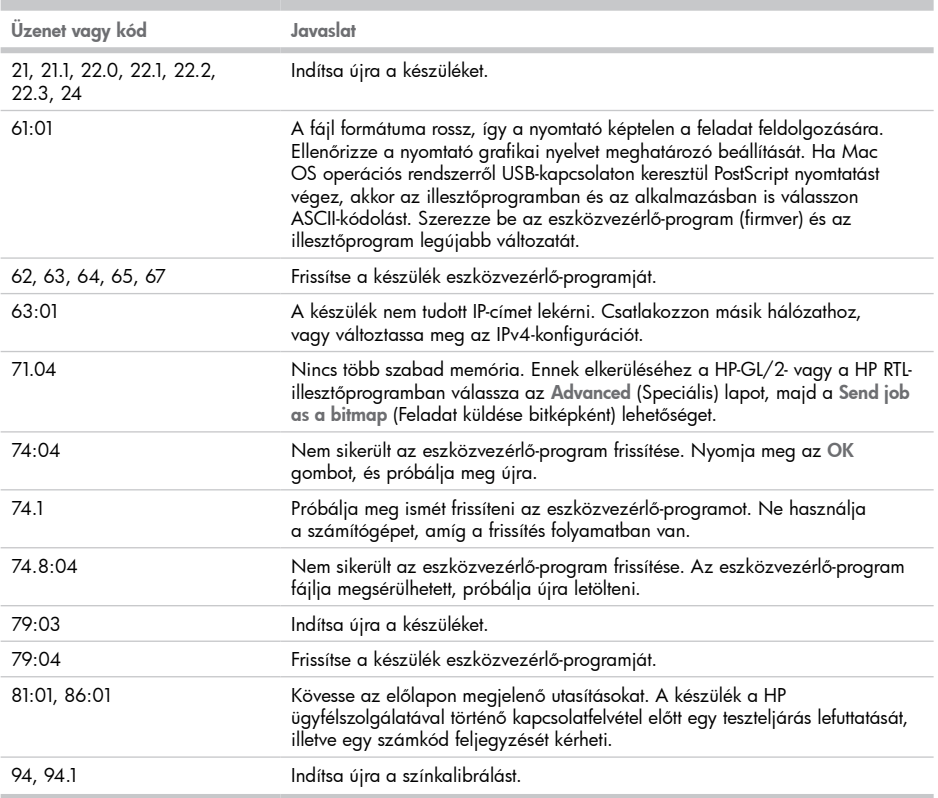